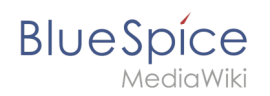

## **Inhaltsverzeichnis**

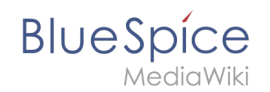

# **Setup:Installationsanleitung/Kompendium/VisualEditor Konfiguration**

# Inhaltsverzeichnis

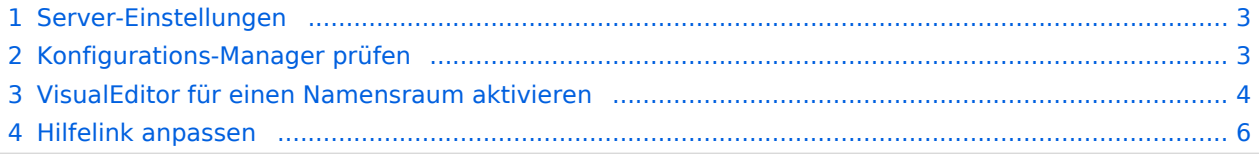

<span id="page-2-0"></span>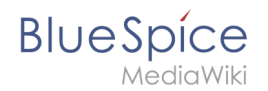

## Server-Einstellungen

Bevor Sie VisualEditor in BlueSpice benutzen können, müssen Sie diesen in Ihrer Installation aktivieren:

Gehen Sie in Ihrem BlueSpice Installationsverzeichnis zu folgenden Dateien im Ordner "var\www\settings.d":

#### **020-VisualEditor.php**:

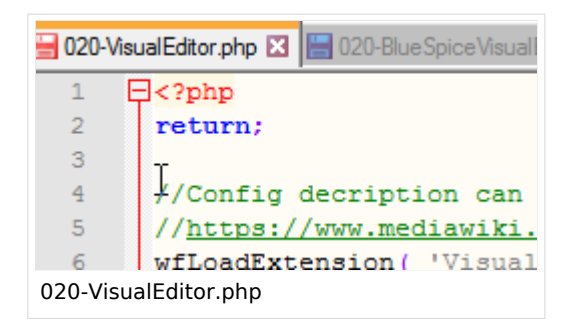

#### **020-BlueSpiceVisualEditorConnector.php**:

```
EST QUEDITION IN THE LIGHT CALCOMBED AND LESS OF LIGHT CONTRACTOR IN THE LIGHT
\Box<?php
 return;
 wfLoadExtension( "BlueSpiceVisualEditorConnector" );
 $GLOBALS['bsgVisualEditorConnectorUploadDialogType'] = 'simple';
 $GLOBALS['wgUploadDialog']['fields']['categories'] = true;
 $GLOBALS['wqUploadDialoq']['format']['filepage'] = '$DESCRIPTION $CATEGORIES';
```
020-BlueSpiceVisualEditorConnector.php

- 1. Entfernen Sie die Zeile mit dem "return;"-Befehl in beiden Dateien und speichern Sie die Dateien.
- 2. Starten Sie Ihren Webserver neu (empfohlen).

## <span id="page-2-1"></span>Konfigurations-Manager prüfen

Falls VisualEditor immer noch nicht erscheint, überprüfen Sie, ob VisualEditor in der Konfigurationsverwaltung Ihres Wikis als aktiviert erscheint:

- 1. Gehen Sie zu *Globale Aktionen > Konfigurationsverwaltung*
- 2. Stellen Sie sicher, dass "Enable VisualEditor for BlueSpice extensions" aktiviert ist:

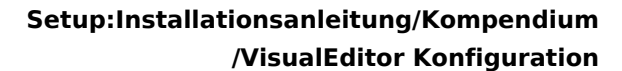

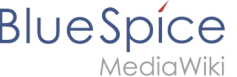

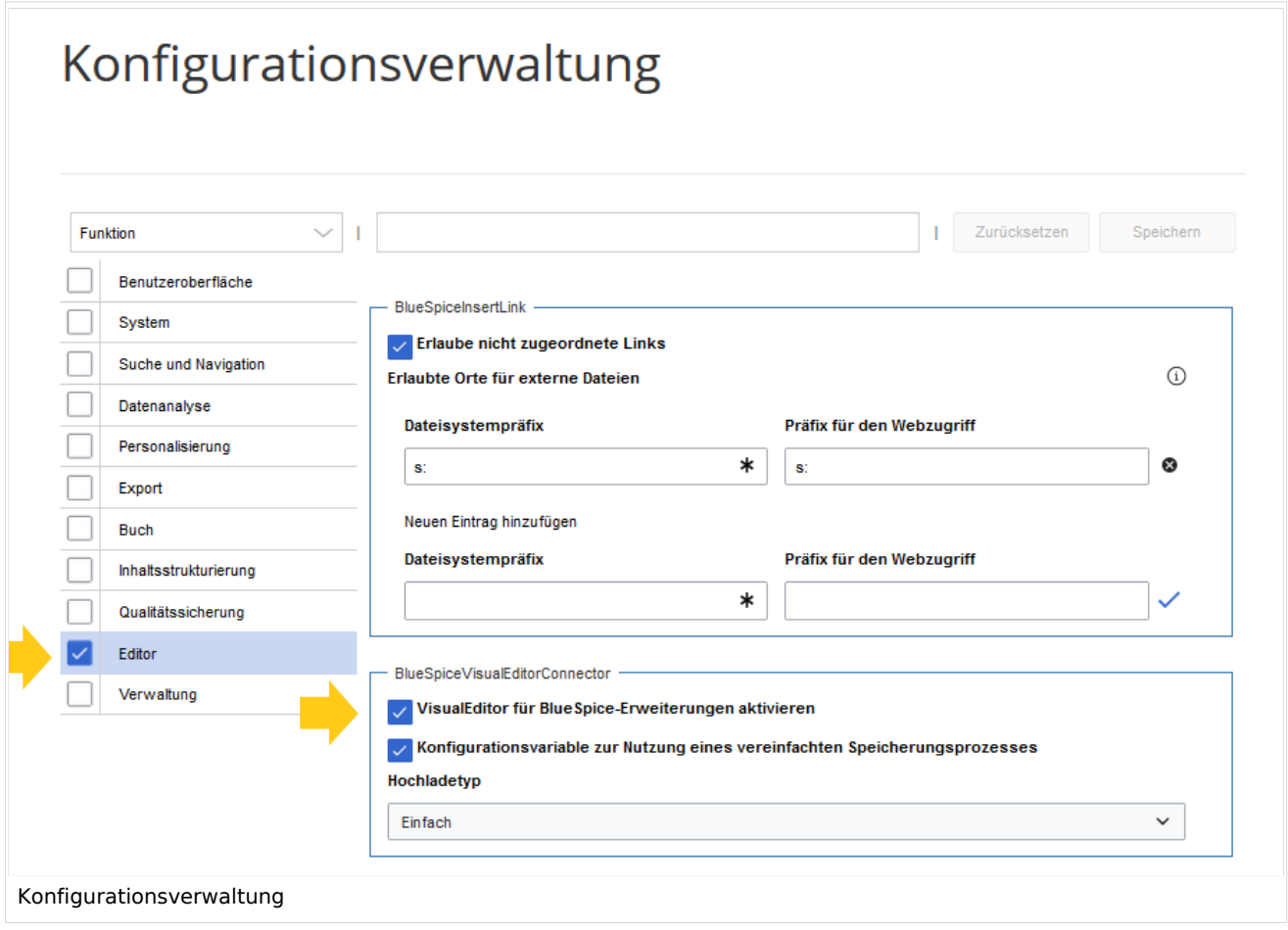

Standarmäßig ist VisualEditor nur im Hauptnamensraum (Seiten) und im Namensraum Benutzer aktiviert.

## <span id="page-3-0"></span>VisualEditor für einen Namensraum aktivieren

- 1. Gehen Sie zu Globale Aktionen > Namensraumverwaltung. In der Spalte *Visuelle Bearbeitung* haben Namensräume mit aktiviertem visuellen Editor ein grünes Häckchen.
- 2. Klicken Sie das Schraubschlüssel-Symbol in der Spalte *Aktionen*:

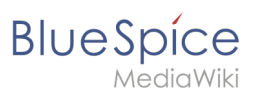

# Namensraumverwaltung

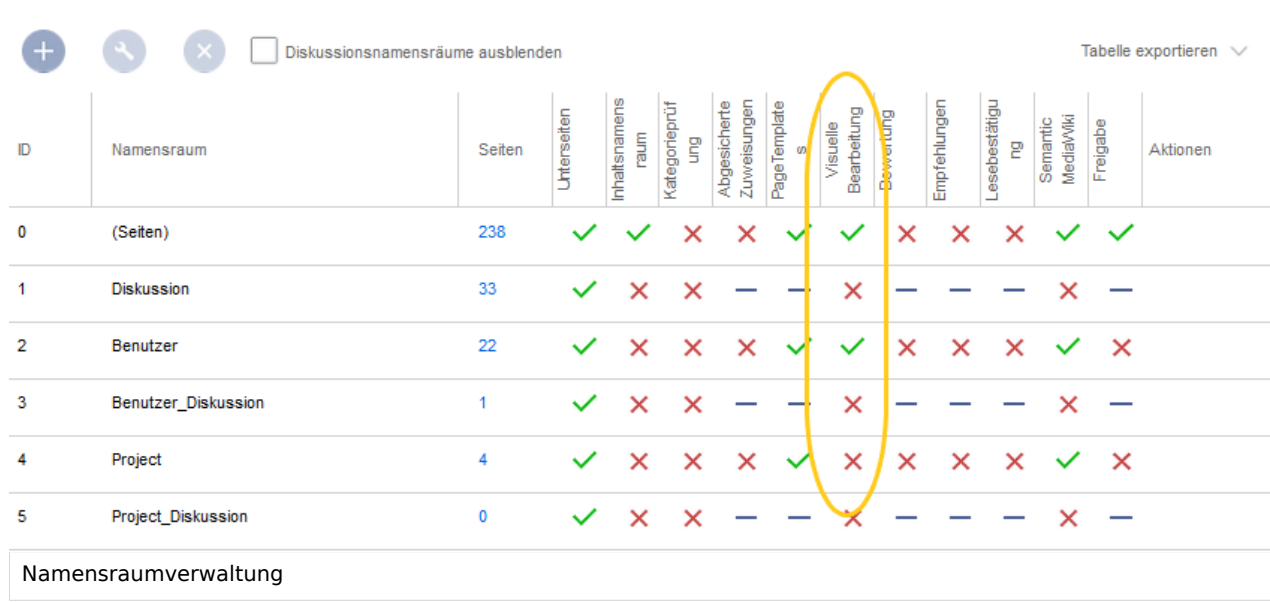

3. Aktivieren Sie das Kontrollkästchen für *Visuelle Bearbeitung* im Dialogfenster und klicken Sie anschließend auf *Fertig.*

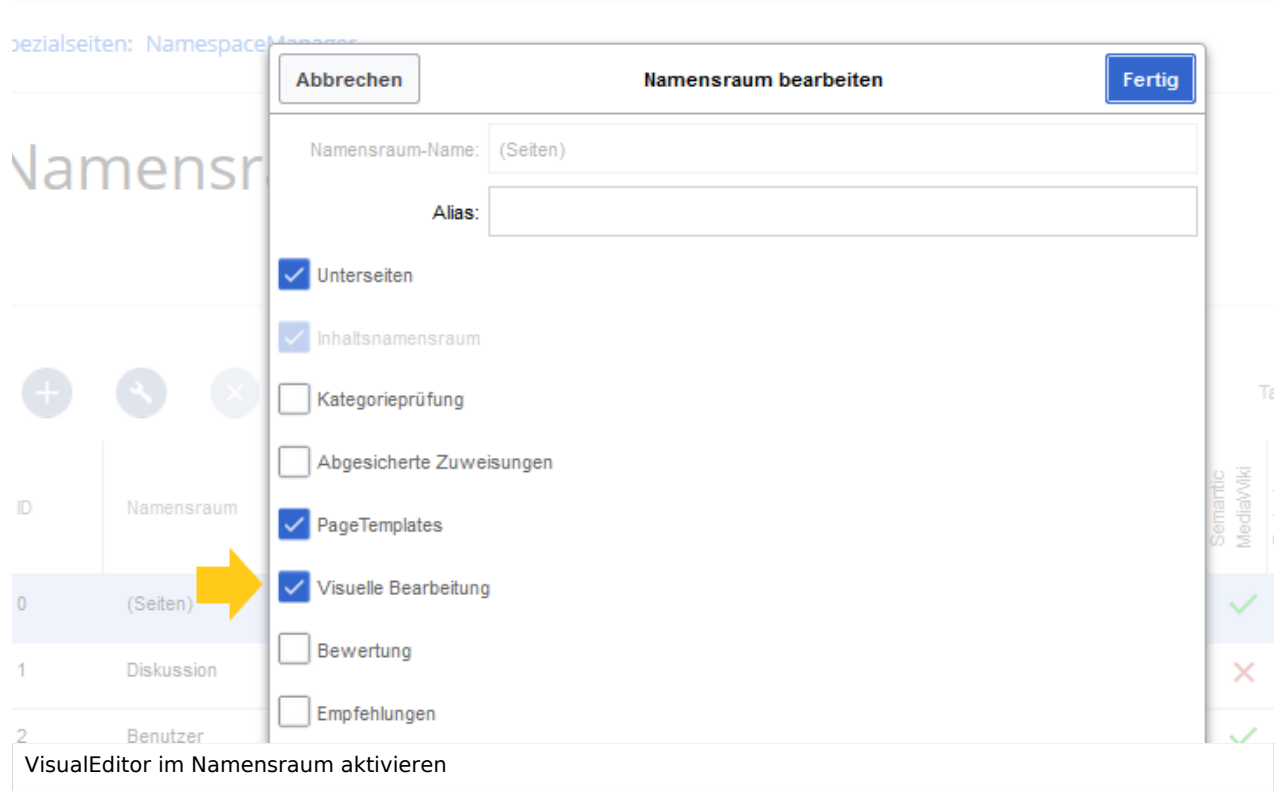

4. Laden Sie die Seite erneut (F5) um die Änderungen zu sehen.

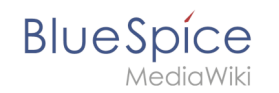

VisualEditor sollte nun in jedem Namensraum, für den der Editor aktiviert ist, angezeigt werden.

### <span id="page-5-0"></span>Hilfelink anpassen

Der Hilfe-Link für VisualEditor führt standardmäßig zur entsprechenden Hilfeseite im BlueSpice Helpdesk.

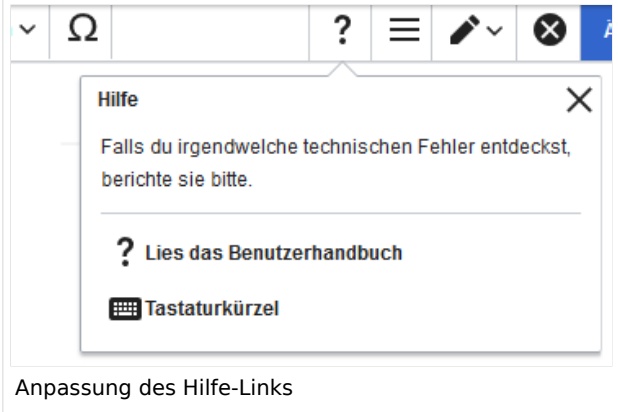

Dieser Link kann entsprechend Ihrer Bedürfnisse angepasst werden. Um die URL zu ändern, fügen Sie folgende Zeile zu 'LocalSettings.php' oder zu Ihrer entsprechenden Konfigurationsdatei hinzu:

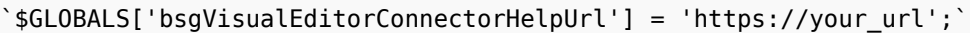